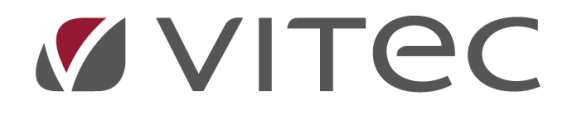

# **Tips og tricks**

*Gode råd til Vitec Ejendom*

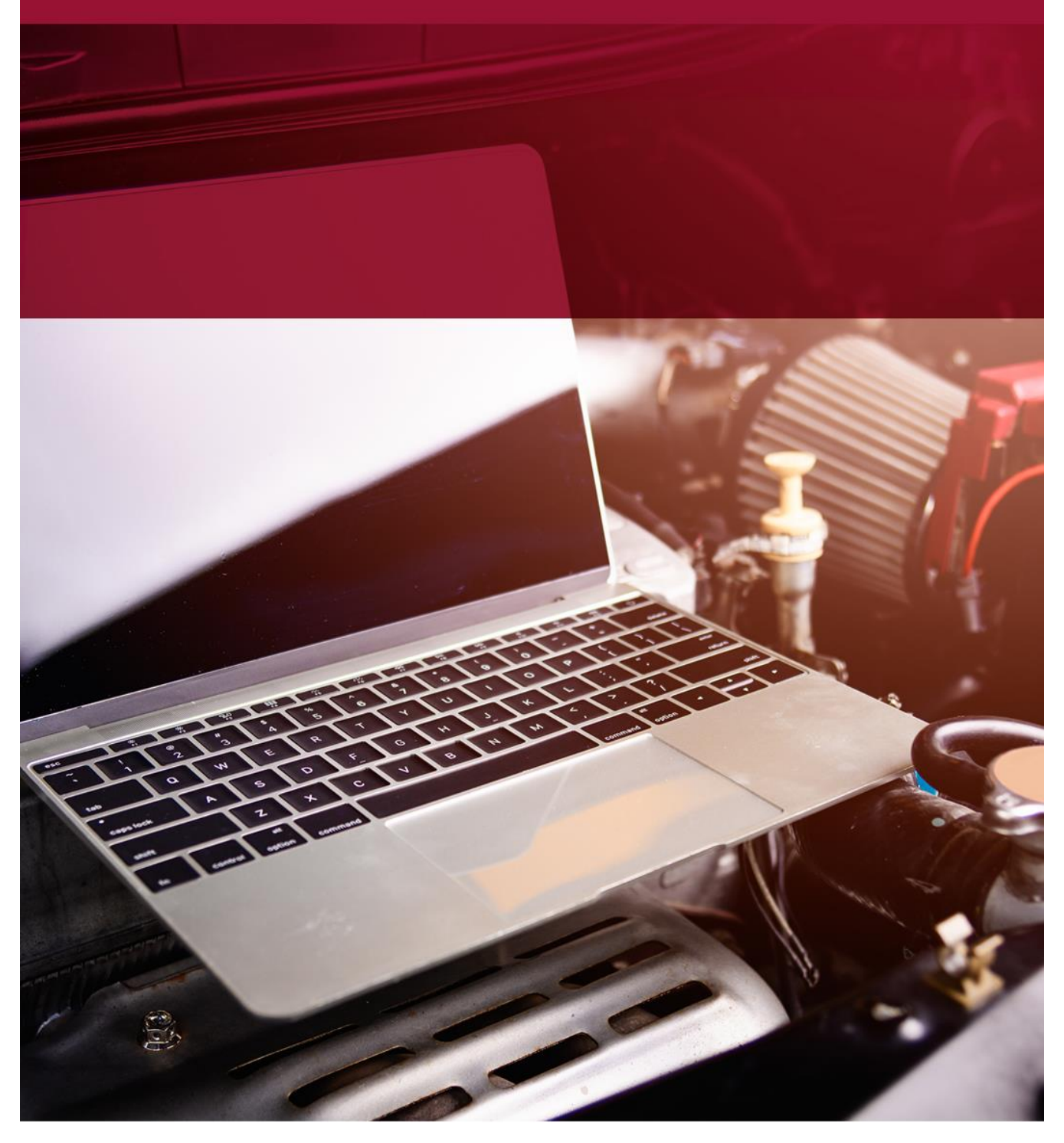

## Indholdsfortegnelse

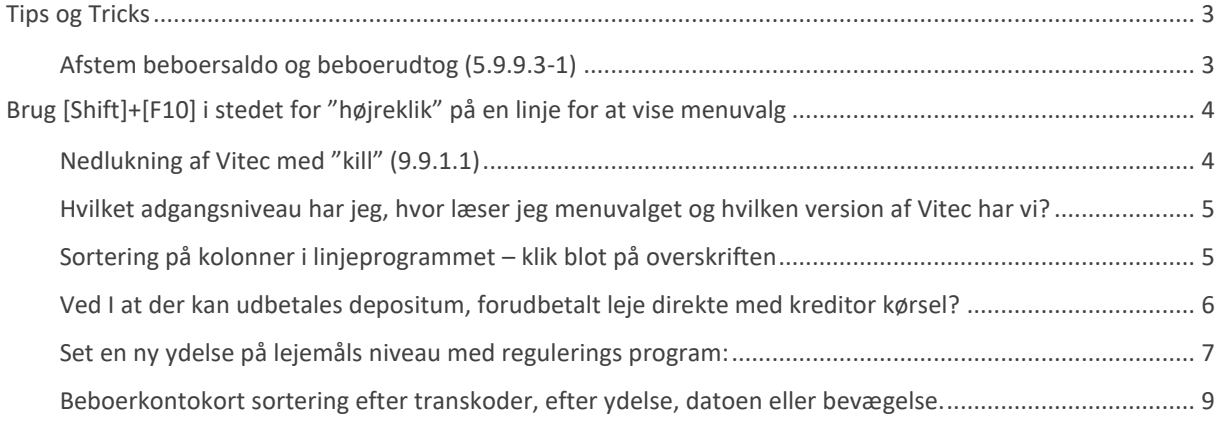

# <span id="page-2-0"></span>**Tips og Tricks**

## <span id="page-2-1"></span>**Afstem beboersaldo og beboerudtog (5.9.9.3-1)**

Det kan undtagelsesvis opstå differencer mellem saldo og udtogsposter på beboer. Det kan ske ved netværksfejl og mens opdatering af poster sker. Det kan fx være i forbindelse med større kørsler, som månedskørsel eller indbetalinger fra Nets. Hvis dette måtte ske, vil vi anbefale at man kører denne liste for alle ejendomme (det tage max. 1 minut). Hvis der mod alle forventninger er difference – vil beboersaldo blive rettet op, så den passer med sammentælling af alle beboerposter på den aktuelle beboer (hvis man fravælger Simulering). En del af vores kunder har indlagt denne liste i deres procedure, f.eks. én gange hver måned – fx lige før rykkerkørsel udføres. Vi vil dog understrege at det er meget sjældent dette sker – men da vi jo ikke er herre over hvis der sker nedbrud af den ene eller anden årsag – så kan vi blot anbefale at køre listen efter behov.

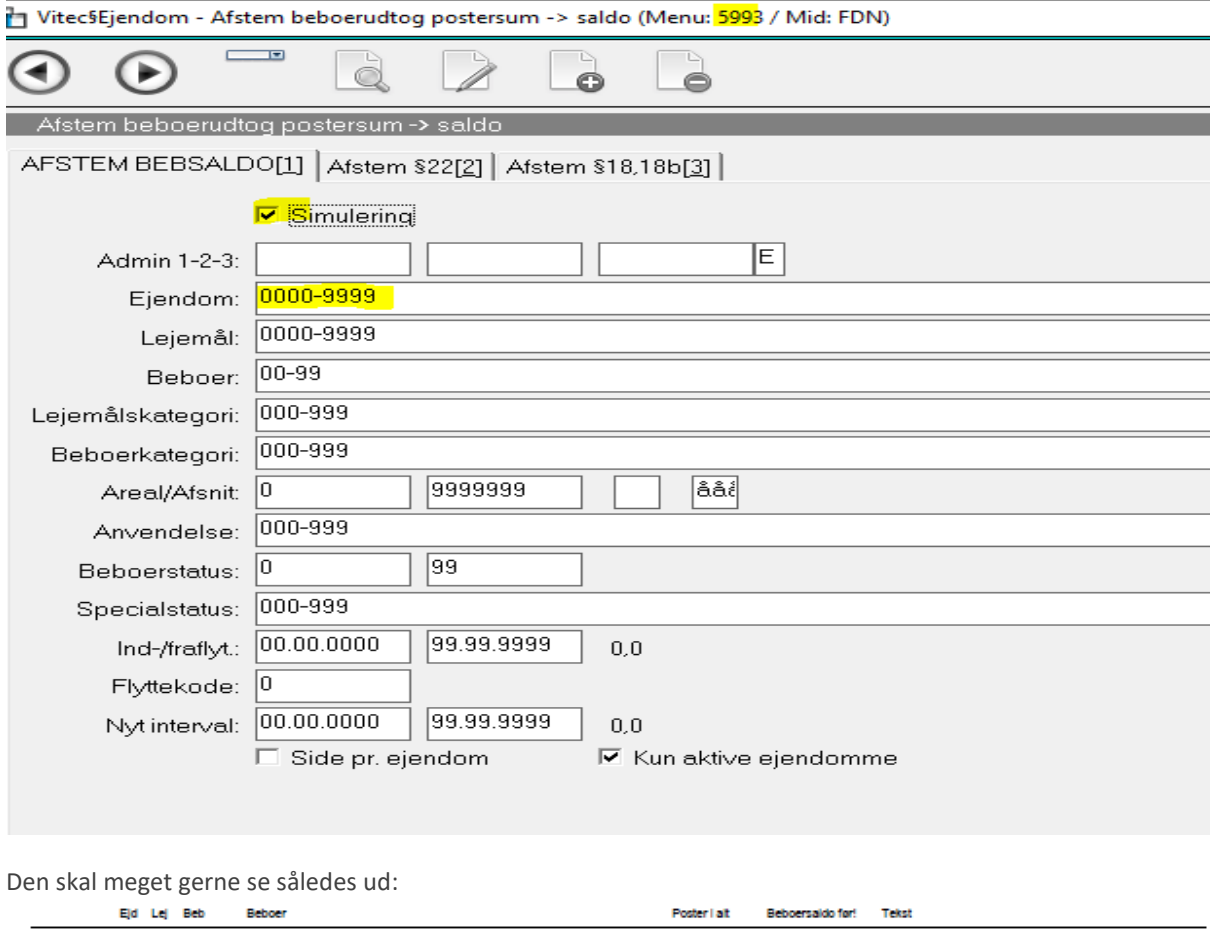

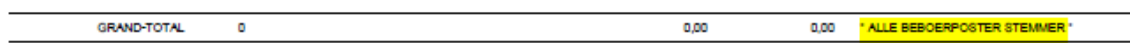

### <span id="page-3-0"></span>**Brug [Shift]+[F10] i stedet for "højreklik" på en linje for at vise menuvalg**

Man kan jo trykke [ALT-?] og et bogstav uden at skulle højreklikke med mus på en linje. Med det dækker desværre ikke alle funktioner kun (**O**pret, **S**let, sø**G**).

Du kan få menu-muligheder frem ved at trykke på [Shift]+[F10] på en linje i stedet for højre-klik med mus.

Når menuen er fremme med muligheder, skal man blot trykke det bogstav som er med "stort" – igen uden at bruge mus.

Eksempel følgende menu (vi har her fremhævet det bogstav man skal vælge):

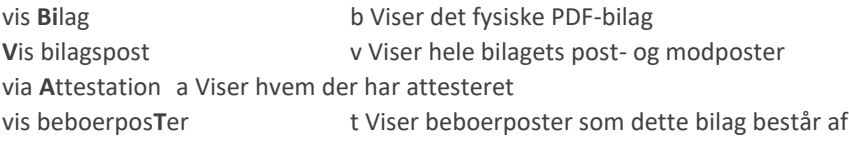

#### <span id="page-3-1"></span>**Nedlukning af Vitec med "kill" (9.9.1.1)**

Det sker jo desværre, at man må lukke sin PC'er helt ned, og det sker også ulejlighedsvis i Vitec. Vi har nu lavet en funktion til "selvhjælp" – så man ikke længer behøver at Vitec-support får afhjulpet problemet. Man højreklikker på den linje man vil lukke ned, og vælger "kill PID" (processID) og vælger GODKEND=Ja. Man skal have superbrugeradgang (niveau 7) – standard er niveau 6, der kan gå op til 1 minut før det kommer igennem. Hvis Vitec-billedet ikke lukke ned, så vælg "jobliste" i windows og

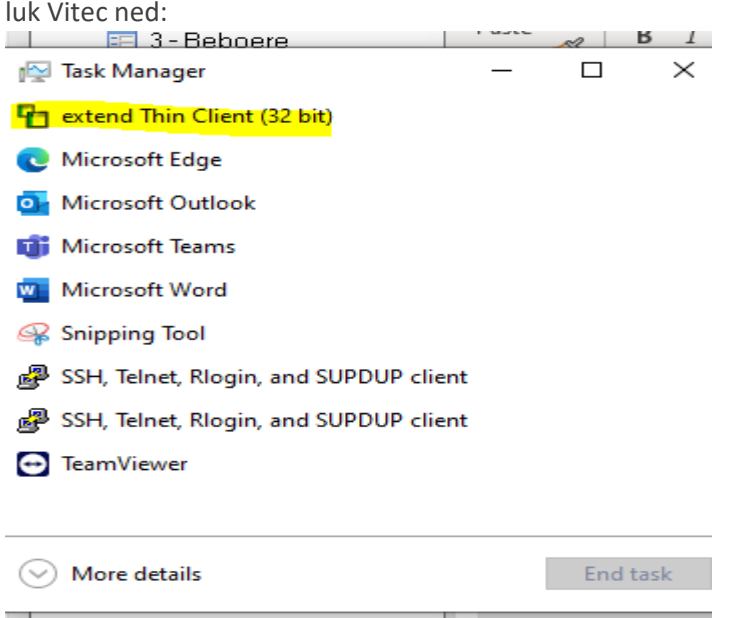

## <span id="page-4-0"></span>**Hvilket adgangsniveau har jeg, hvor læser jeg menuvalget og hvilken version af Vitec har vi?**

Der er 9 adgangsniveauer i Vitec jo højere nummer jo mere må man. Standard er 6 - her må man det meste til daglig administration som bogføring og relevante kørsler (Nets opkrævning, månedskørsel m.m.). Man kan have et højere eller lavere nummer helt ned på programniveau.

#### Adgangsniveau for FDN Niveau 6:

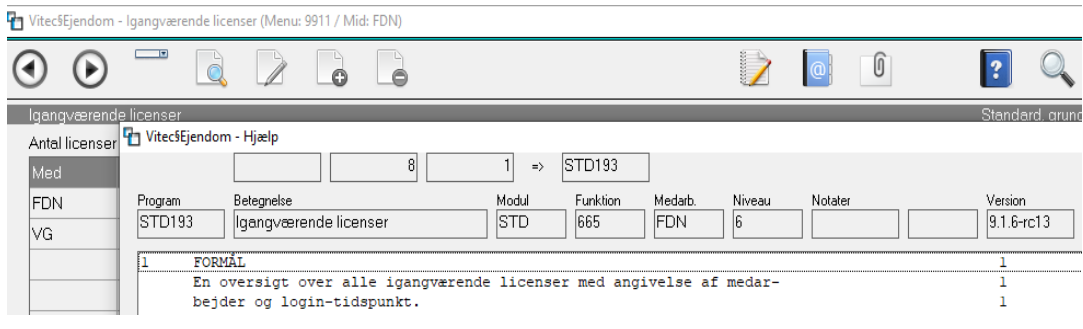

#### Version og menupunkt vises her:

(v9.1.6-rc13 Licens: 50.3021.01 Login: fdn / Navn: WeDo Administrator, PID: 1458055)

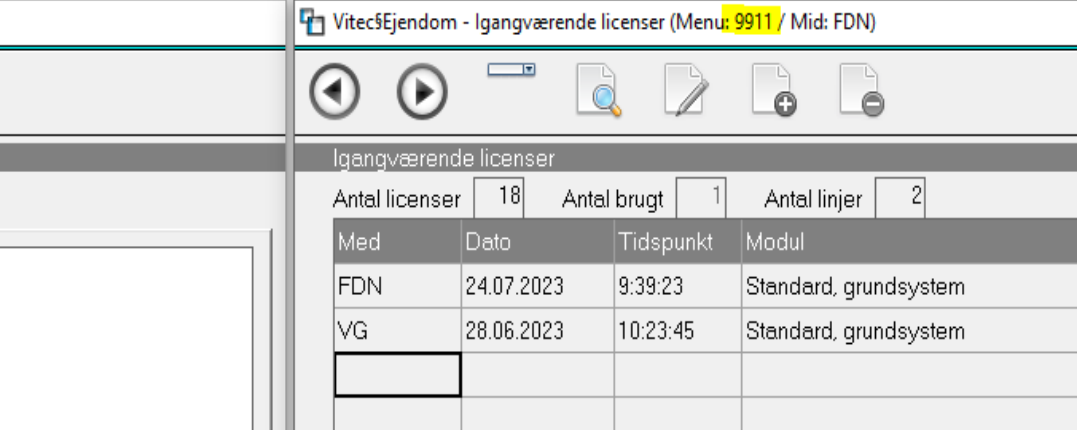

PID=processID – nummer som Vitecsupport skal have oplyst, hvis processen skal stoppes (hvis bruger ikke selv kan via 9.9.1.1).

## <span id="page-4-1"></span>**Sortering på kolonner i linjeprogrammet – klik blot på overskriften**

Vi har lagt sorteringsmulighed ind i mange linjeprogrammer samt F2-oversigter, hvor vi synes det giver mening. Og der kan komme flere til. Klik blot på overskriften og hvis der fremkommer en lille pil up/ned så er der sorteringsmulighed. Klik blot på den overskrift du vil have sorteret – klik igen for faldende/stigende sortering. Hvis I måtte finde et program hvor det kunne give mening af sorterer på kolonnerne - som vi har overset – så sig endelig til.

## <span id="page-5-0"></span>**Ved I at der kan udbetales depositum, forudbetalt leje direkte med kreditor kørsel?**

Tjek beboerens SALDOFELT 5 (5.3.5) hvor depositum og forudbetalt leje ligger og hvis beboeren har et depositum der skal retur kan i bogføre sådan:

Vi nulstiller beboerens depositum ved at tømme beløbet fra (5.3.5) ved at KREDITERE lejerestancekontoen og DEBET depositumkontoen og næste skridt er at give beboerens hans depositum ved at DEBET lejerestance kontoen og KREDITERE skyldige kreditorer kontoen.

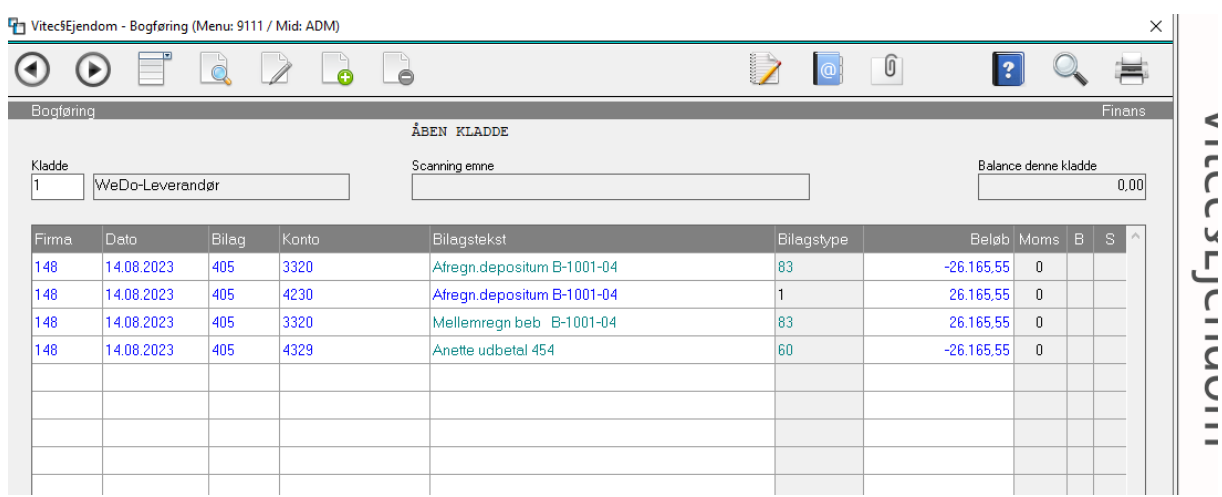

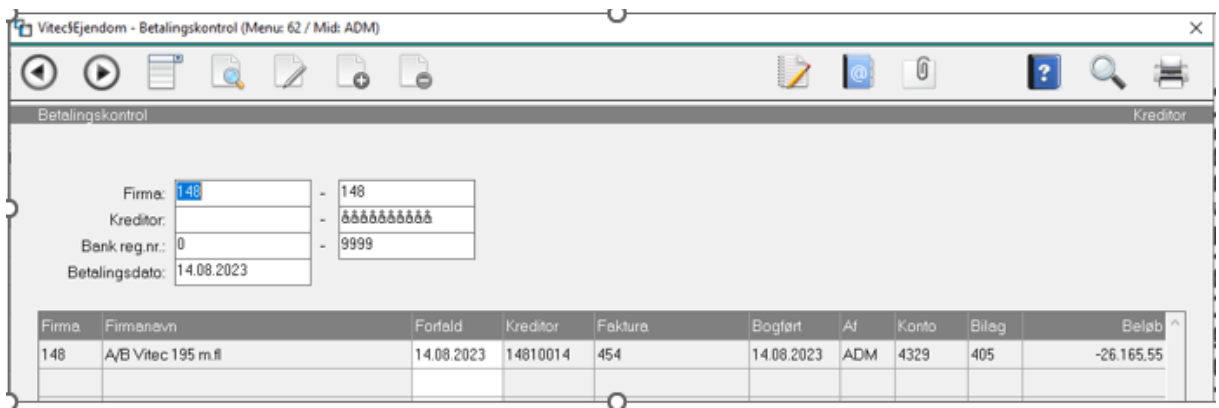

Efter bogføring af denne kladde ligger betaling ind på 6.2 under Betalinger og den eneste der skal gøres, er at bruge funktionen BETAL.

## <span id="page-6-0"></span>**Set en ny ydelse på lejemåls niveau med regulerings program:**

Hvis ejendomsadministrationen får en ny ejendom i sin portefølje og for at undgår manuelt indtastning af ydelser kan man bruge regulering funktionen for at sætter ydelserne på lejemål. Nedenfor er en ny ejendom hvor mangler opretning af ydelser:

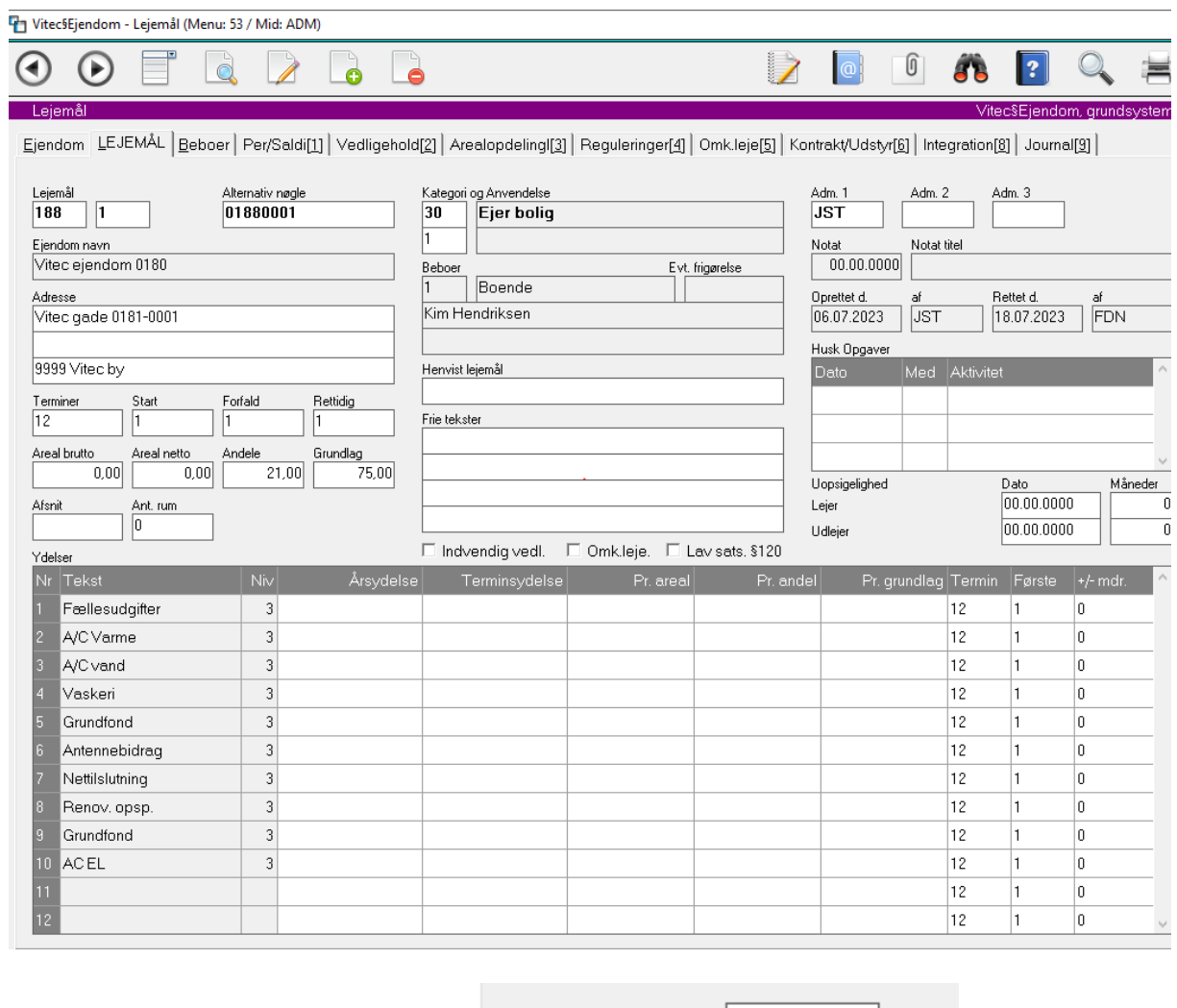

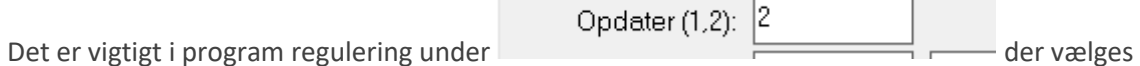

2 som betyder at den ydelse i ønsker at sætte ind i systemet vil komme på, efter opdatering af reguleringen. Eksempel af ejendom 188 hvor jeg har kørt en regulering af ydelse 1 efter grundlag,hvor total beløbet blev fordelt ud på alle lejemåls ydelser

Vitec§Ejendom - Efter fordelingstal (Menu: 562 / Mid: ADM)

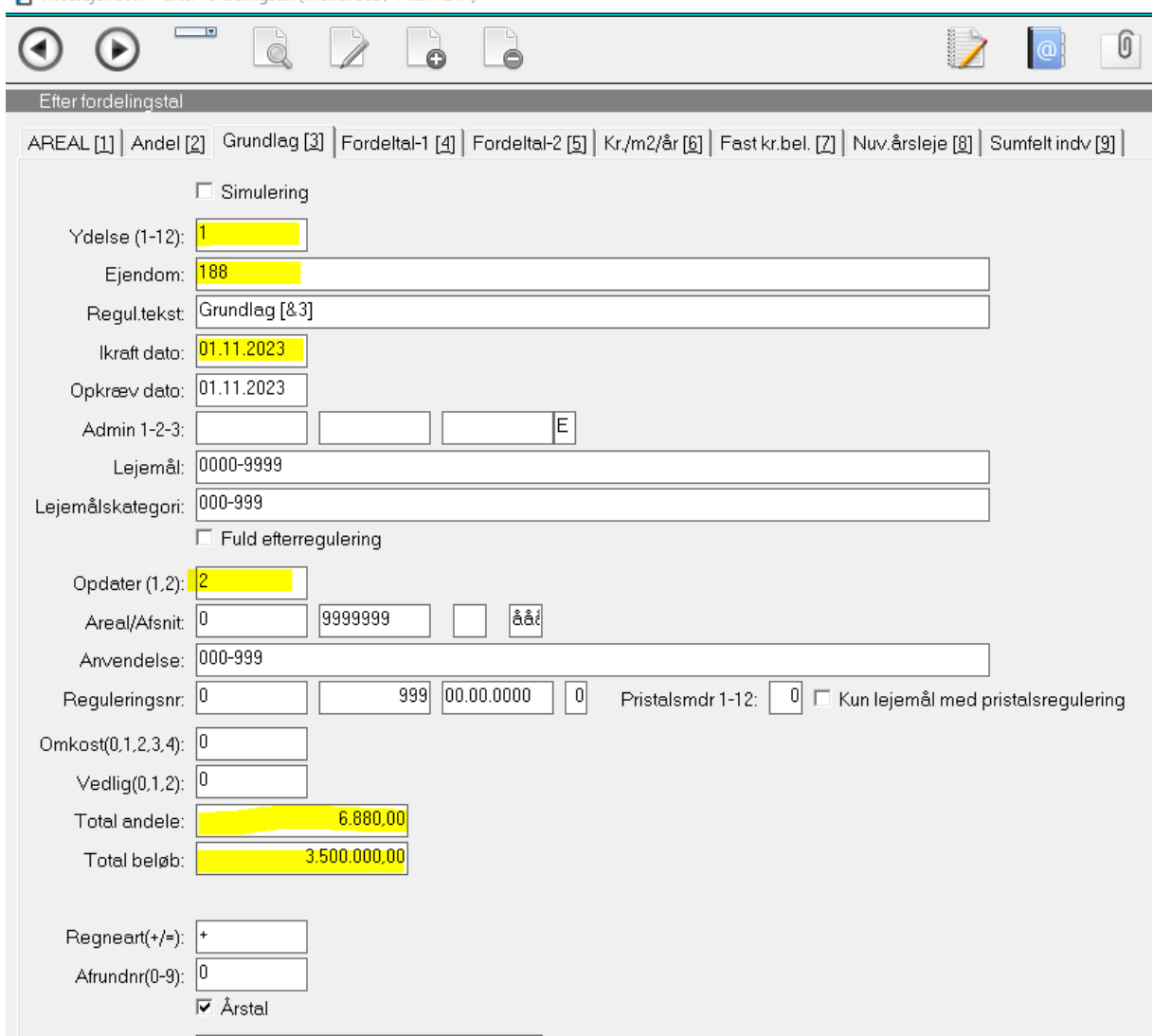

## <span id="page-8-0"></span>**Beboerkontokort sortering efter transkoder, efter ydelse, datoen eller bevægelse.**

Jeg er interesseret at se alle poster fra dag 1 , og i filter har jeg indtastet 0 og i fileter felttet kommer til at være vist fra inflytningsdatoen til dagsdaoen.

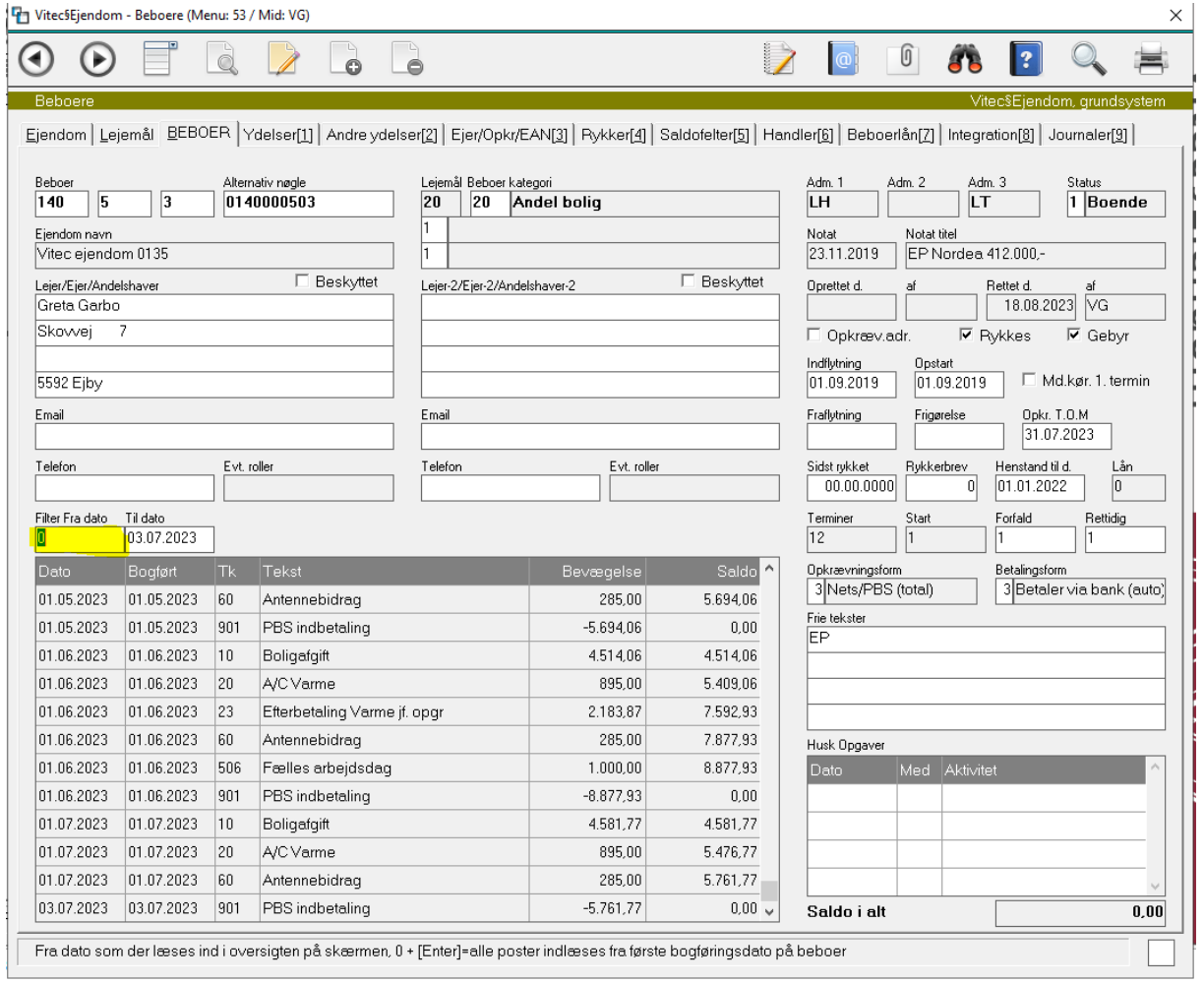

Hvis jeg er i gang med forbrugsregnskaber og jeg er ikke enig med aconto varme/vand indsat man kan sortere på transkode niveau og se hvis der er opkrævet alle termins ydelse dvs. alle 12 måneder:

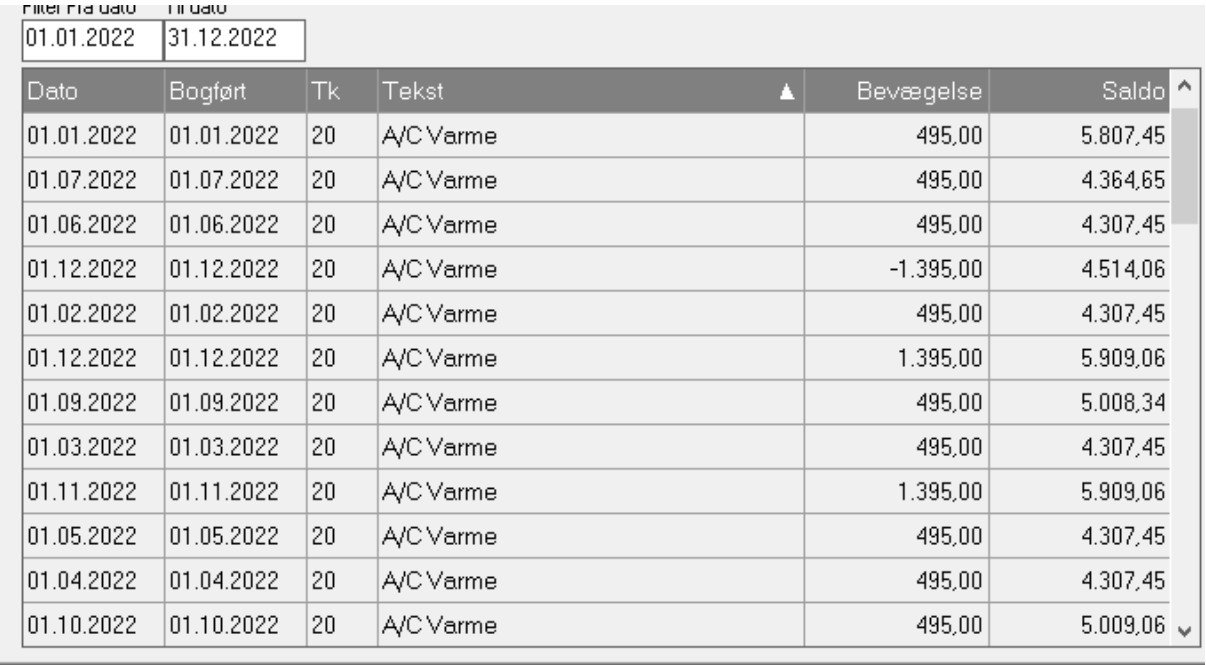

Alternativ til denne kan være at tag en beboerkontoudtog og kan bestilles med transkode 20 ( aconto varme ) og kan man se hvis der er det samme beløb eller ændret i løbet af varmeregnskabet.

 $\frac{1}{\sqrt{2}}$  . The set of the set of the set of the set of the set of the set of the set of the set of the set of the set of the set of the set of the set of the set of the set of the set of the set of the set of the set